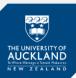

Getting started with Inspera online exams

The purpose of this guide is to demonstrate how to get started with your Inspera online exam and where to go for support.

Tips

- ✓ You should use a desktop or laptop computer. Chromebooks can be used with Inspera but may offer a variable user experience. Tablets and phones are not recommended.
- ✓ Always access your exam via Canvas.
- ✓ You can use any browser to access your exam, although Google Chrome is preferred.
- ✓ Ensure that you are log on to Canvas and Inspera at least 15 minutes before your exam starts. This will give you sufficient time to log in to the computer and read through the exam instructions.
- ✓ You will need to log in using your University-provided sign-in details, so please take note of these before your exam if you are not familiar with them.
- ✓ Save helpful guides such as this on your desktop or onto an easily accessible folder so that you could access it when needed or in an emergency
- ✓ If you are using a shared device remember to always check that you have logged on to your account and profile

If you use an old browser your exam text may have parts missing!

How do I access my online exam?

## Log into Canvas

- 1. Select Courses
- 2. Click Assignments

Here you will see a list of your assignments.

3. Click the Inspera exam link

This will either be a Timetabled exam with a start time (e.g. 10th June 13:00):

|                         | 1 > Assignments                     |                           |
|-------------------------|-------------------------------------|---------------------------|
| 2021 Semester One       | Search for Assignment               | SHOW BY DATE SHOW BY TYPE |
| Assignments Discussions | * Upcoming Assignments              |                           |
| Marks<br>Files          | Ber Just 23/331 Inspera online exam |                           |

#### OR will have no due date:

| 3021 Search for Assignment Home                                                                 | SHOW BY DATE SHOW BY TYPE                                                                                                    |
|-------------------------------------------------------------------------------------------------|----------------------------------------------------------------------------------------------------|
| Assignments Discussions Undated Assignments Marks Bit ARTHIST 231/331 Inspera online exam Files |                                                                                                    |
| <ol> <li>Click the Inspera link to access your</li> </ol>                                       | ARTHIST 231/331 Inspera online exam Assignments Due No Due Date Points 100 Discussions                                                                                                    |
| exam (Auckland.inspera.com)                                                                     | Marks         Student Instructions           Files         Accessing your exam           Syllabus         When your exam is open, you will be able to access it from the Inspera dashboard at:<br>http://auckland.inspera.com/ |
| isational development   May 2021   Inspera Studen                                               | Modules Exam Timetable<br>You can view your upcoming exam details on the Inspera Dashboard: http://auckland.inspera.com/                                                                                                    |

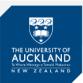

### You are now in Inspera...

From your Inspera dashboard:

- 1. Ensure you are in the **My tests** tab Here you will see:
  - Your name at the top of the page
  - The name of the exam
  - The dates and times the exam will be open
  - You have not submitted this exam.
- 2. Click the Click here to get ready button

| <u>.</u> | 100                                   | University of Auckland - Test         |                           | Ĺ | ٠ |
|----------|---------------------------------------|---------------------------------------|---------------------------|---|---|
| 16       | Y                                     | our Nam                               | ie                        |   |   |
| 1.889    | My tests                              | Archive                               | Demo tests                |   |   |
|          | 🛓 Individual                          |                                       | Open for late submission  |   |   |
|          | 1213-1 ARTHIST 231 (10/06             | (Exam)                                |                           |   |   |
|          | June 10, 2021                         | 1:00 PM> June 10,                     | 2021 3:30 PM              |   |   |
|          | Time limit: 2 hours. Your deadline fo | or submitting, including extra time 3 | 0 mins is June 10 3:30 PM |   |   |
|          |                                       | You have not submitted                |                           |   |   |
|          |                                       | Click here to get ready               | ]                         |   |   |

#### 3. Click the Start test button

**Note**: The **Start test** button will only be available during the test open time Here's what you will see on this page:

| Individual |                                                                                                    | Opened 16 minutes ago |   |   |
|------------|----------------------------------------------------------------------------------------------------|-----------------------|---|---|
|            | <b>1213-1 Exam 123G (26/05/21 2:30)</b><br>May 26, 2021 2:30 PM → May 26, 2021 5:00                                                   | ) PM                  | ┞ |   |
|            | EXAM 12:<br>THE UNIVERSITY OF AUCKLAND                                                                                                | !3G                   | ┝ | - |
|            | Semester One 2021<br>Campus: City<br>ART HISTORY                                                                                      |                       |   |   |
|            | Framing the Viewer                                                                                                    |                       |   |   |
| NOTE:      | (Time Allowed: 2 hours and 30 minutes additional time)                                                                                | •                     |   | Γ |
| 1          | Please note that this exam is worth 50% of the entire course<br>All answers will run through Turnitin<br>File Uploads should be a PDF |                       |   |   |
|            | Text to Speech Available                                                                                                    |                       |   |   |

# Inspera online assessments

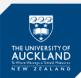

## How do I navigate my contents page?

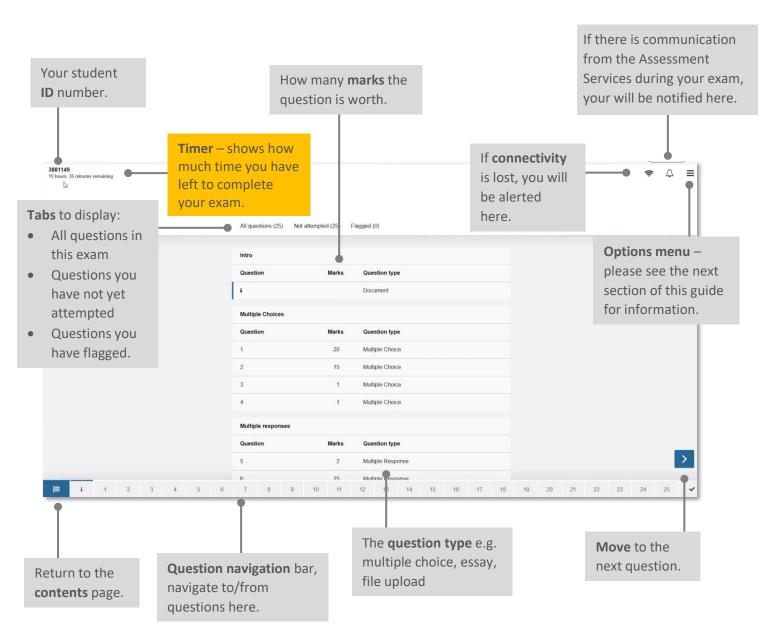

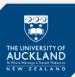

## How do I navigate the options menus?

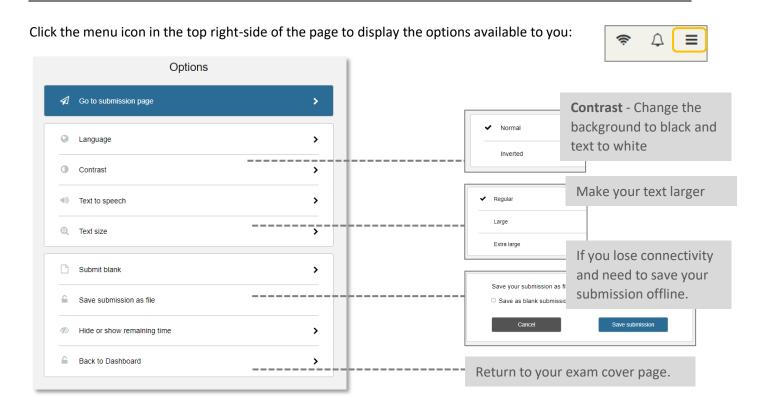

How do I know Inspera has saved my work?

Inspera will automatically save your work every few seconds. You will notice the word **Saved** appear in the top right-side of your page. This shows your work has been saved.

| <ol> <li>Aotearoa means</li> </ol> | New Zealand         |             |                                                            |  |  |
|------------------------------------|---------------------|-------------|------------------------------------------------------------|--|--|
| 2.                                 | is th               | e Maori nam | he for the country of New Zealand.                         |  |  |
| 3.                                 | is th               | e New Zeala | and mountain which is 23 kilometres North East of Ohakune, |  |  |
| 40 kilometres So                   | uth West of the sou | thern shore | of Lake Taupo and is part of Tongariro National Park.      |  |  |
| 4. Auckland is also                | known as            |             | 3                                                          |  |  |
| 5.                                 | is th               | e southernm | nost capital city in the world.                            |  |  |
|                                    |                     |             | Maximum marks: 5                                           |  |  |

Please refer to the **Inspera Online Assessments** – **Student Support** guide for information on where to go for help during your online exam.

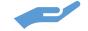